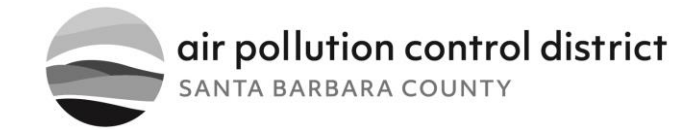

## To Whom It May Concern:

We are pleased to announce that we have adopted a new accounting software that allows our customers to submit payment online via a secure online portal. This new online portal is user-friendly and easy to navigate.

We strive to make our processes more efficient but also add convenience and flexibility. The transition is simple; all you have to do is register as a new member with a valid e-mail address. Following the registration process, you will receive a confirmation email for your account login. We have attached detailed instructions on how to set up your new account. After this step has been completed, all outstanding invoices you have with the District will populate and you can select which invoices you would like to pay.

We are looking forward to this new convenient payment option and hope you enjoy the simplified process as well. Please let us know if you have any questions.

Sincerely,

SBCAPCD Accounts Receivable

Customer Account Number: \_\_\_\_\_\_\_\_\_\_\_\_\_\_\_\_

Last Payment Amount:\_\_\_\_\_\_\_\_\_\_\_\_\_\_\_\_\_\_\_\_\_

Subscribe to our email lists to stay informed at www.ourair.org/subscribe

**Aeron Arlin Genet, Air Pollution Control Officer** 

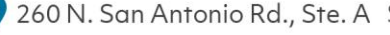

260 N. San Antonio Rd., Ste. A Santa Barbara, CA 93110 | @ ourair.org

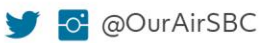

## Sign Up Instructions

- 1. Go to Online Payment Website[: https://www.municipalonlinepayments.com/santabarbaraco](https://www.municipalonlinepayments.com/santabarbaraco)
- 2. Click Register.

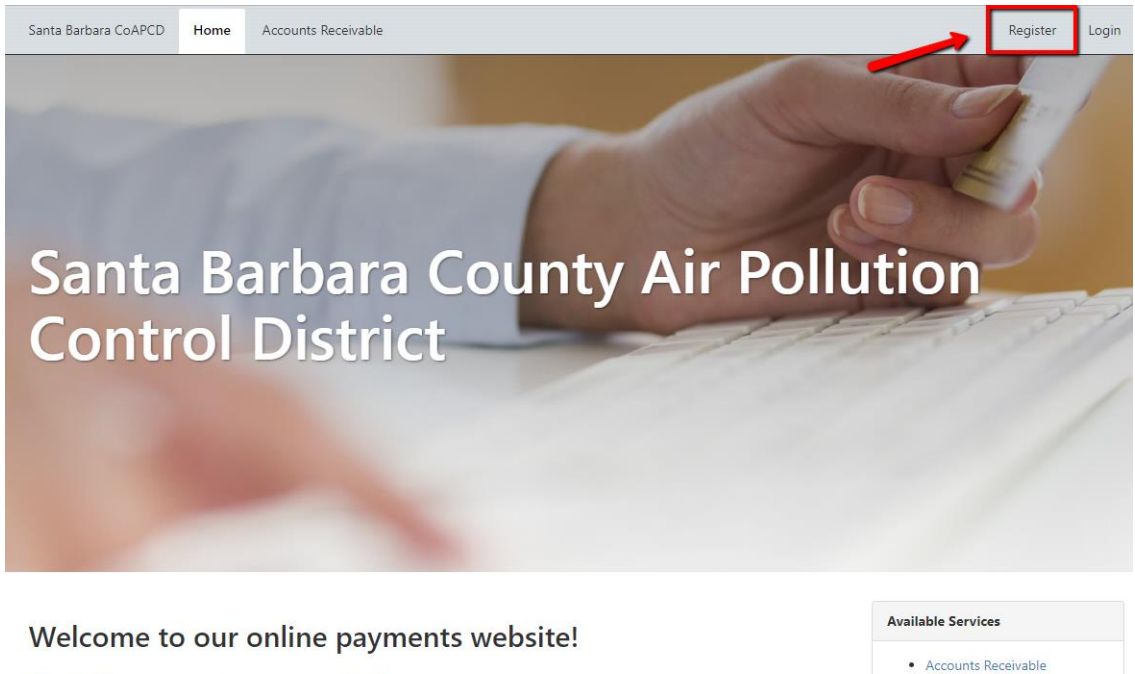

The following services are available: · Accounts Receivable

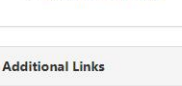

• Contact Us • Terms and Conditions

3. Input registration information.

Santa Barbara CoAPCD Home Accounts Receivable

Santa Barbara County Air Pollution Control District / Member Registration

## **Member Registration**

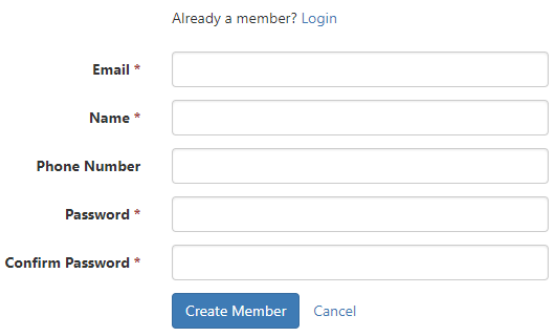

4. Will received confirmation email. Go to that email and click on confirmation link. You will now be able to Login.

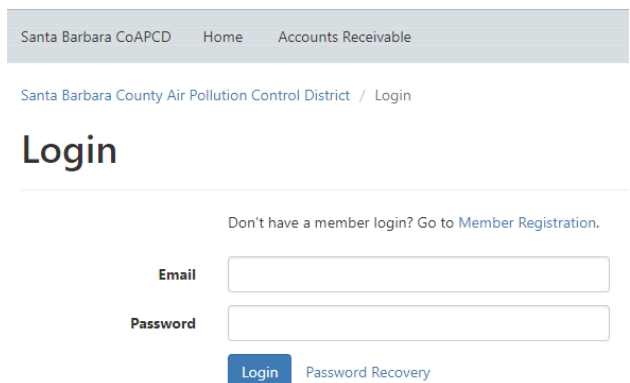

5. Once logged in go to Accounts Receivable and you will be asked to Add your Customer Account.

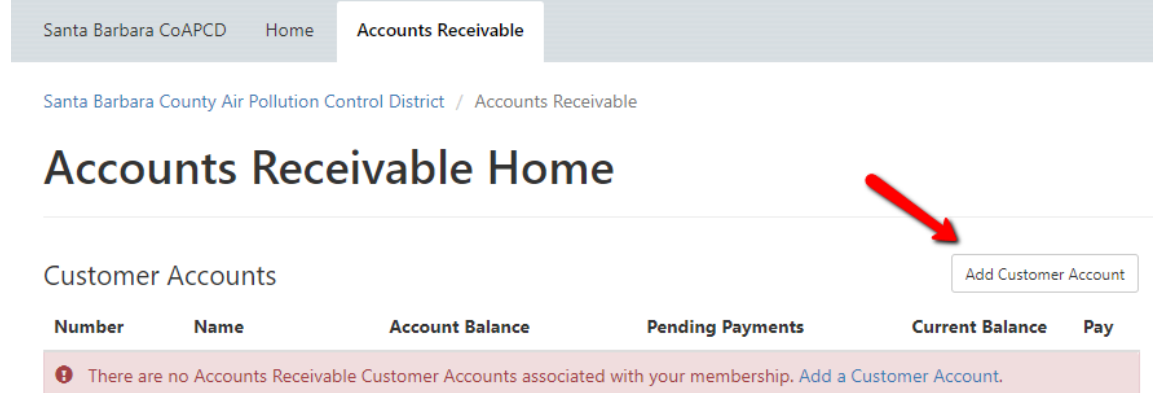

6. Lastly, you will need to input your Customer Number and Last Payment Amount.

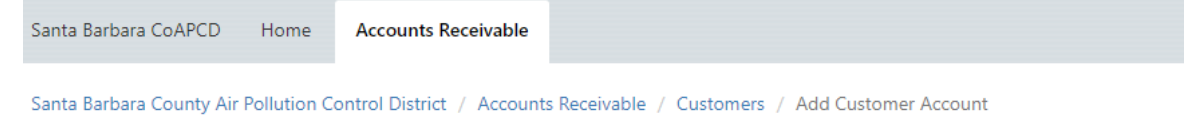

## **Add Customer Account**

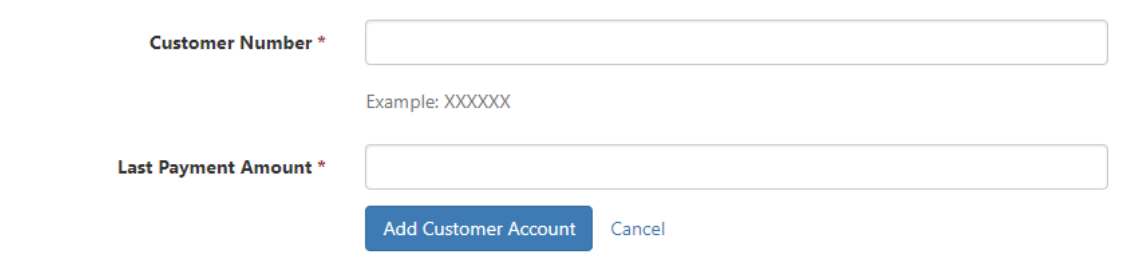

\* Note your Customer Number and Last Payment Amount is attached to this letter.

If the Last Payment Amount that is attached is no longer current when you create your account, please contact Gerardo De Los Santos at (805) 961-8823 and he can provide you with that information.

7. Once this is done, your account has been added and you should see your account information and be able to make a payment!